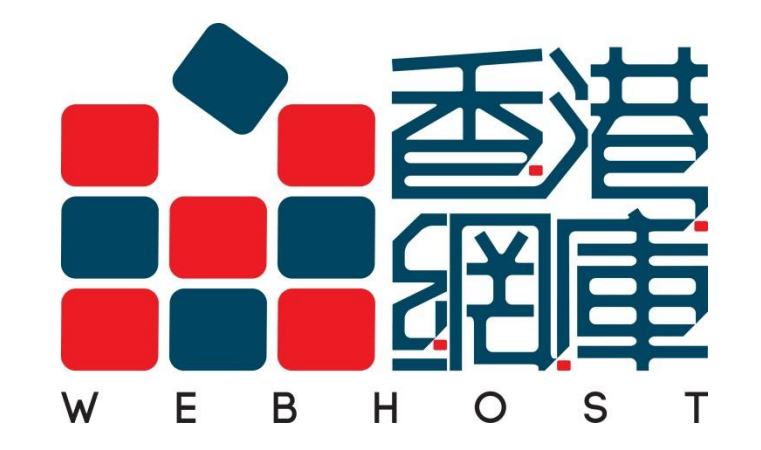

## PLESK Control Panel User Guide (9.5)

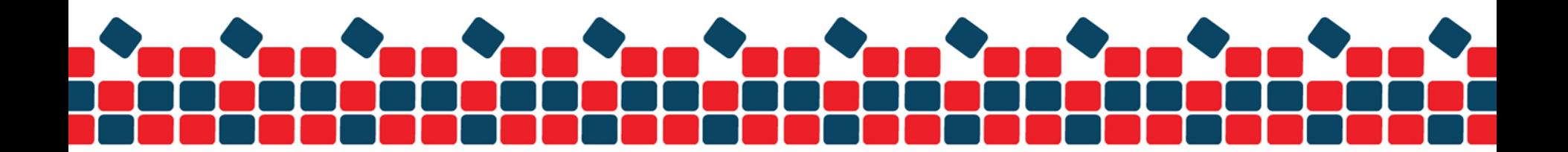

## **Create Email Account**

1. Login to "Home" of main menu, simply move to "Create Mail Account"

![](_page_1_Picture_2.jpeg)

![](_page_1_Picture_3.jpeg)

### 2. Type the name and password

![](_page_2_Picture_5.jpeg)

![](_page_2_Picture_2.jpeg)

3. Select the mailbox quota as "Default" (shares entire capacity) or setting the limited size then click "Finish" to confirm

![](_page_3_Picture_10.jpeg)

![](_page_3_Picture_2.jpeg)

# **Delete Email Account**

- 1. Login to "Home" of main menu, simply move to "Mail Account"
- 2. Select the account and click the "Remove" button

![](_page_4_Picture_22.jpeg)

![](_page_4_Picture_4.jpeg)

## **Email Password Reset**

1. Login to "Home" of main menu, simply move to "Mail Accounts"

![](_page_5_Picture_12.jpeg)

![](_page_5_Picture_3.jpeg)

### 2. Click to your email address

![](_page_6_Picture_1.jpeg)

![](_page_6_Picture_2.jpeg)

3. Go to "Preferences"

![](_page_7_Figure_1.jpeg)

![](_page_7_Picture_2.jpeg)

### 4. Re-type the new password then press "OK" button for password update

![](_page_8_Picture_7.jpeg)

![](_page_8_Picture_2.jpeg)

## **Set Redirect**

1. Login to "Mail Account" , then choose "Redirect" this option

![](_page_9_Picture_2.jpeg)

![](_page_9_Picture_3.jpeg)

### 2. Click the "Redirect" and type the destination email address

![](_page_10_Picture_7.jpeg)

![](_page_10_Picture_2.jpeg)

# **Set Auto Reply**

1. Login to " Home" of mail menu, simply move to "Create Autoresponder"

![](_page_11_Figure_2.jpeg)

![](_page_11_Picture_3.jpeg)

2. Click the "Add New Autoresponder"

![](_page_12_Picture_9.jpeg)

![](_page_12_Picture_2.jpeg)

3. Set a name for the automatic reply (For example : Vacation Notice)

![](_page_13_Picture_12.jpeg)

*Specific an email for forwarding if you want your incoming message to be forwarded(optional)*

![](_page_13_Picture_3.jpeg)

### 4. Write your reply message inside the "Reply with text" then click "Finish"

![](_page_14_Picture_10.jpeg)

![](_page_14_Picture_2.jpeg)

## **FTP Reset Password**

1. Login to "Home" of main menu then choose web "Hosting Settings"

![](_page_15_Picture_2.jpeg)

![](_page_15_Picture_3.jpeg)

2. Type the new password then press "OK" button for password update

![](_page_16_Picture_7.jpeg)

![](_page_16_Picture_2.jpeg)

## **PLESK Panel Password Reset**

1. Login to "Home" of main menu then choose "Domain Administrator Access"

![](_page_17_Picture_2.jpeg)

![](_page_17_Picture_3.jpeg)

2. Type the new password then press "OK" button for password update

![](_page_18_Picture_8.jpeg)

![](_page_18_Picture_2.jpeg)

# **Check Usage**

1. Login in main menu "home" and select the "Statistic" then press "Summary Report"

![](_page_19_Picture_2.jpeg)

![](_page_19_Picture_3.jpeg)

2. Choose "Full Report" at the drop down box

![](_page_20_Figure_1.jpeg)

![](_page_20_Picture_2.jpeg)

## **General Usage**

Disk space limit : Your purchasing package capacity Size : Your used Web and FTP usage Traffic : The traffic of Web browsing for explorer

![](_page_21_Picture_15.jpeg)

![](_page_21_Picture_3.jpeg)

## **Web Usage**

#### Disk space used by httpdocs : your web content consumption

![](_page_22_Picture_2.jpeg)

![](_page_22_Picture_3.jpeg)

## **Mail Accounts Usage**

Total Size : Your current email consumption

![](_page_23_Figure_2.jpeg)

![](_page_23_Picture_3.jpeg)

![](_page_24_Picture_0.jpeg)

![](_page_24_Picture_1.jpeg)